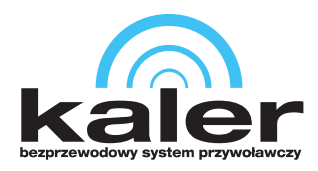

Wszędzie tam, gdzie liczy się czas. www.kaler.pl

# **System Kaler**

Instrukcja obsługi oprogramowania na komputer

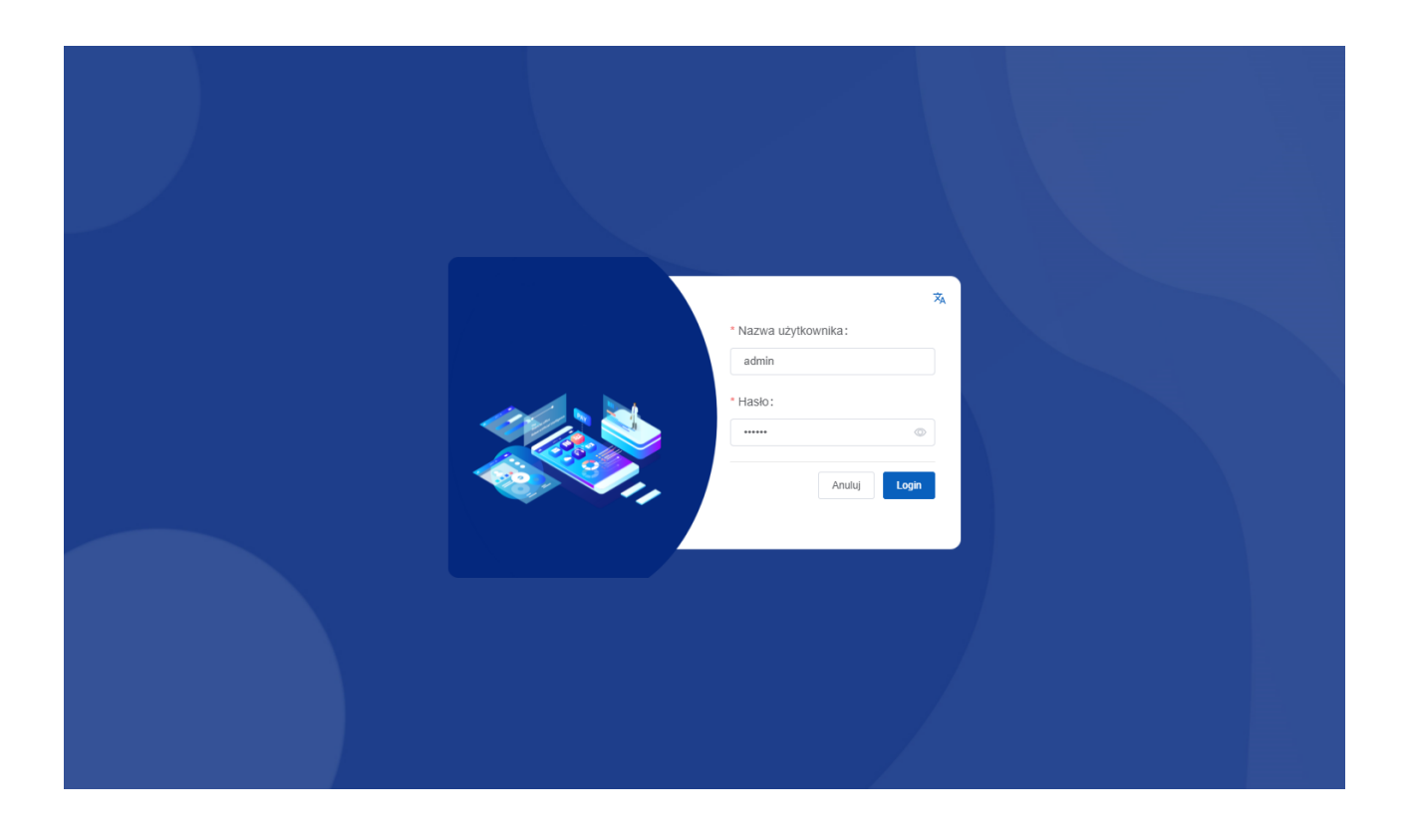

*Proste i intuicyjne zarządzanie system przywoławczym z poziomu komputera.*

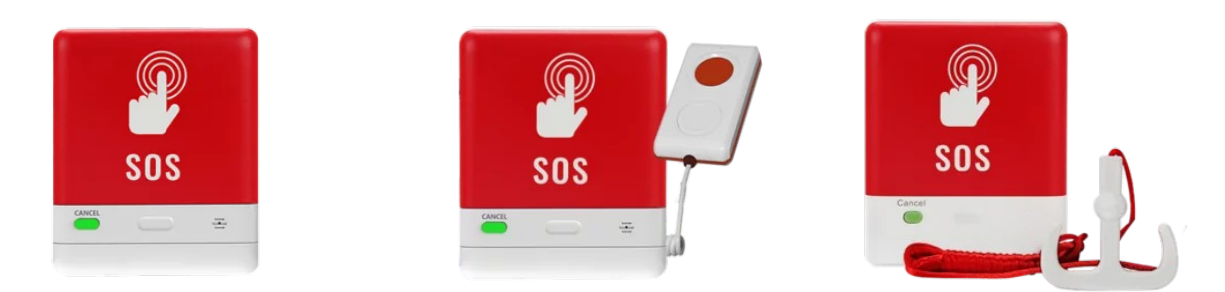

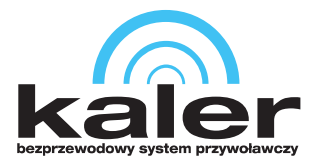

## **Spis treści**

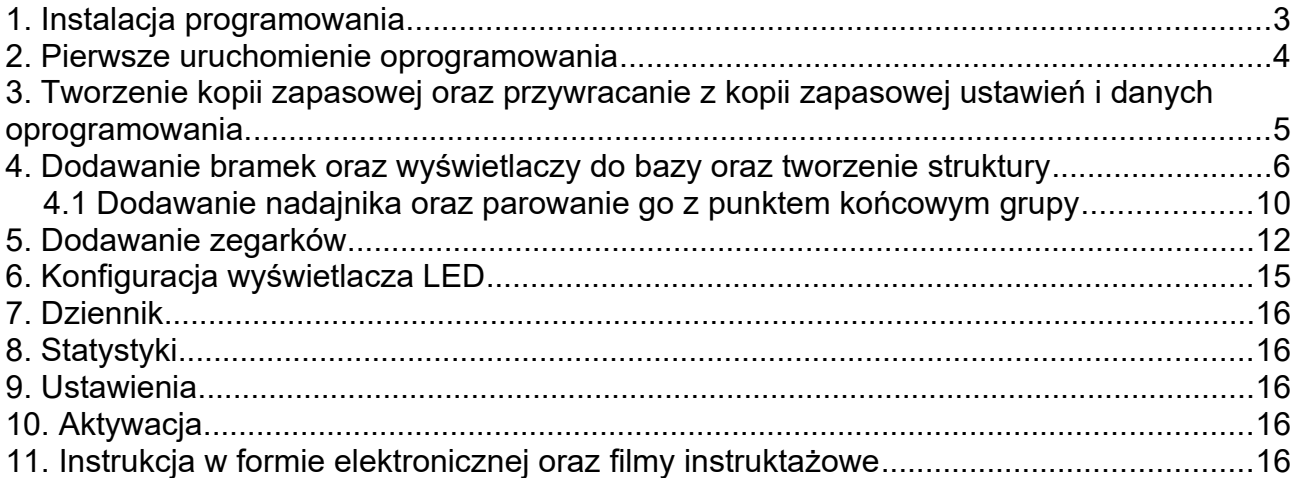

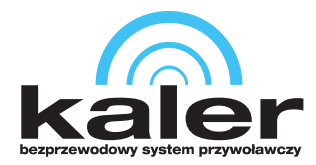

### <span id="page-2-0"></span>**1. Instalacja programowania**

Oprogramowanie *System Kaler* dostępne jest wyłącznie na komputery pracujące pod kontrolą system Microsoft Windows.

Musisz posiadać uprawnienia administratora, bądź inne, które zezwalają na instalację oprogramowania. Jeśli takich prawień nie posiadasz, skontaktuj się z administratorem systemu.

Kliknij dwukrotnie na pobrane narzędzie. kaler

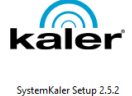

Uruchomi się instalator oprogramowania. Zaznacz opcję *Każdy korzystający z tego komputera (wszyscy użytkownicy)*. Kliknij *Dalej*, zostaniesz poproszony o potwierdzenie tożsamości uprawnień administratora.

#### *Uwaga:*

*Wybranie opcji Tylko dla mnie nie jest zalecane dla systemów, gdzie do jednego komputera loguje się kilku użytkowników.*

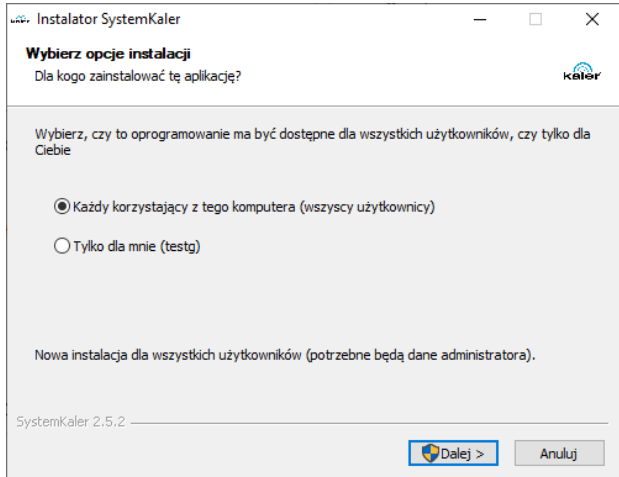

Wybierz lokalizację instalacji dla oprogramowania, po czym kliknij *Zainstaluj*.

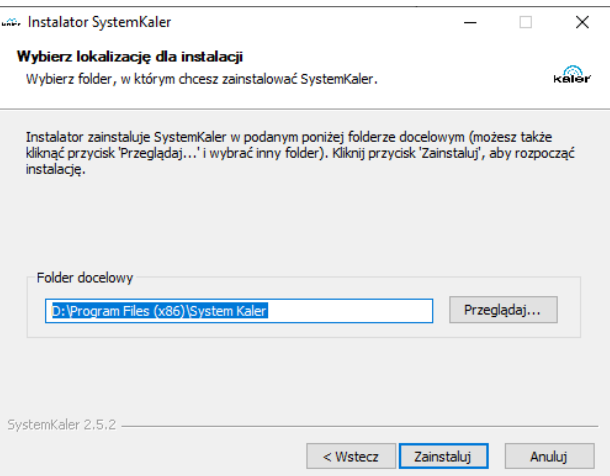

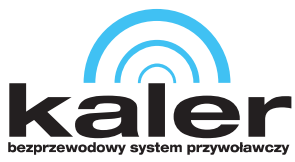

Wyświetli się okno z postępem instalacji, a po chwili kolejne, które powiadomi o ukończeniu instalacji oprogramowania. Jeśli nie chcesz w tej chwili uruchamiać tego oprogramowania odznacz opcję *Uruchom SystemKaler* i kliknij *Zakończ*.

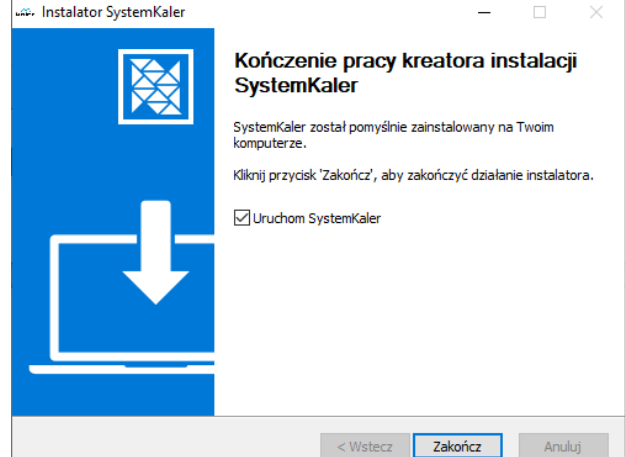

### <span id="page-3-0"></span>**2. Pierwsze uruchomienie oprogramowania**

Pierwszym krokiem po zainstalowaniu i uruchomieniu oprogramowania jest logowanie.

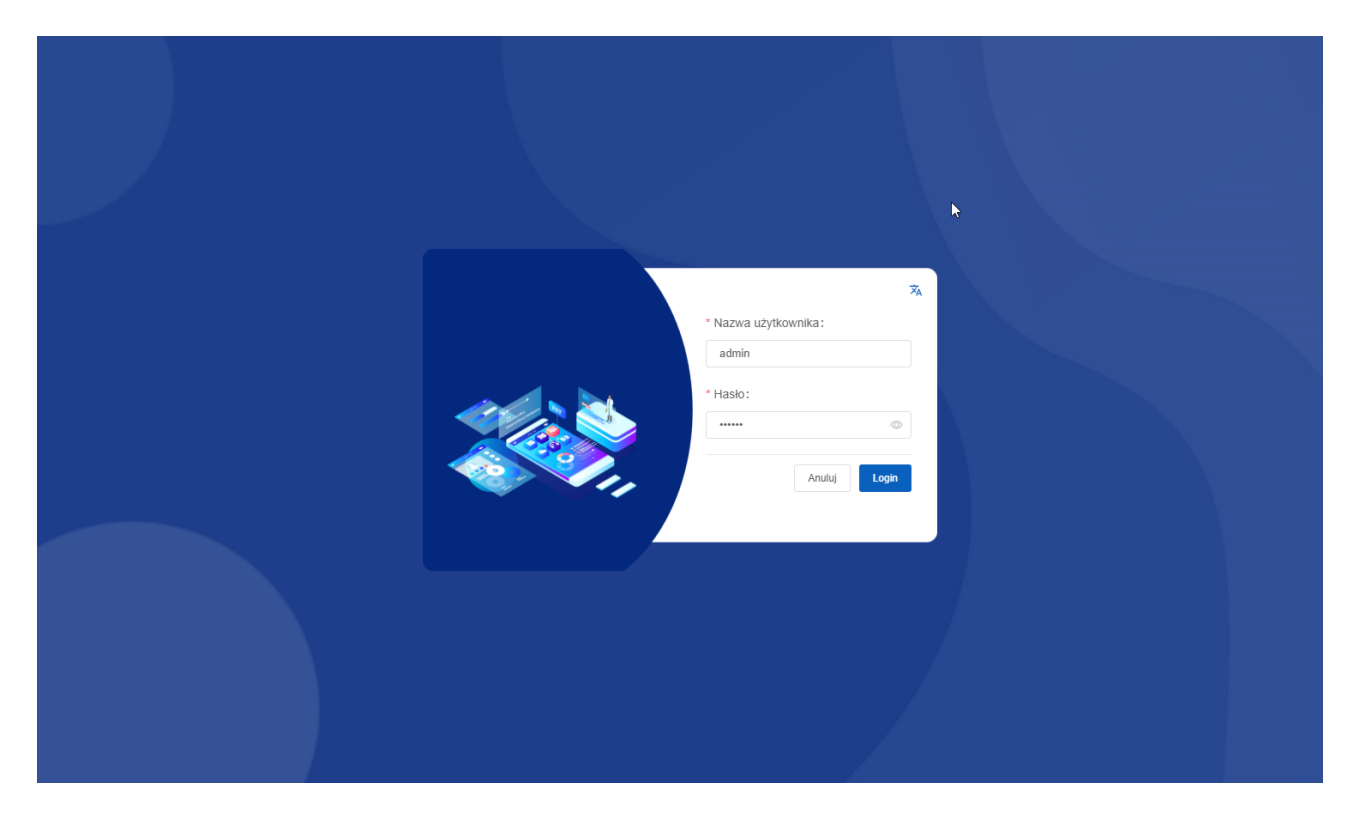

Domyślne dane logowania

**Nazwa użytkownika:** admin

**Hasło:** 123456

Oprogramowanie wspiera język polski oraz język angielski. Naciśnij  $\overline{x}_A$ , aby wybrać język. Kliknij *Login*, aby zalogować się do oprogramowania.

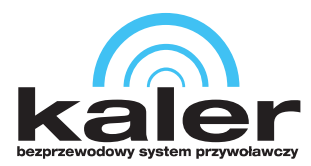

Po pierwszym zalogowaniu należy zmienić domyślne hasło. Przejdź do *Ustawienia* i kliknij *Zmień hasło*.

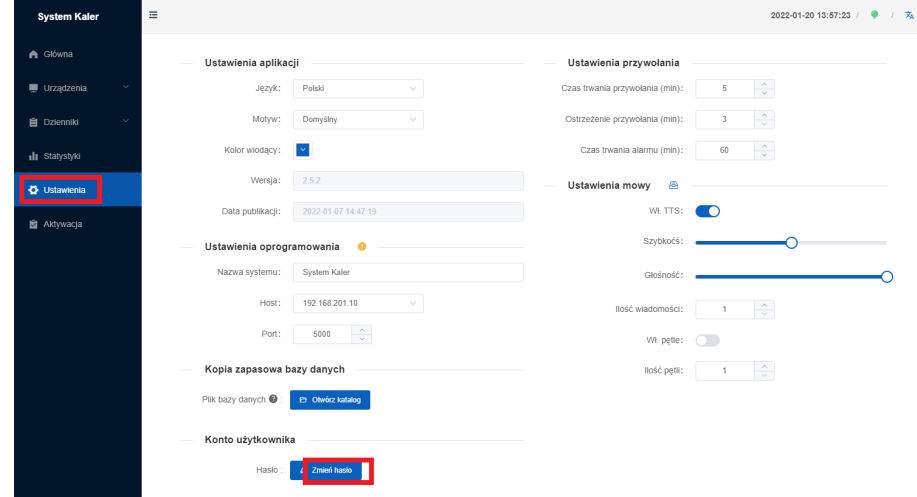

### <span id="page-4-0"></span>**3. Tworzenie kopii zapasowej oraz przywracanie z kopii zapasowej ustawień i danych oprogramowania.**

Przejdź do *Ustawienia* oraz odnajdź nagłówek **Kopia zapasowa bazy danych**. Kliknij przycisk *Otwórz katalog*. Wyświetli się okno wraz z podświetlonym plikiem, w którym przechowywane są wszystkie ustawienia programu wraz z dodanymi urządzeniami i nadajnikami. Skopiuj plik do innej lokalizacji, aby utworzyć kopię zapasową. Podmiana tego pliku plikiem z innej lokalizacji (jego nadpisanie) spowoduje przywrócenie z kopii zapasowej ustawień.

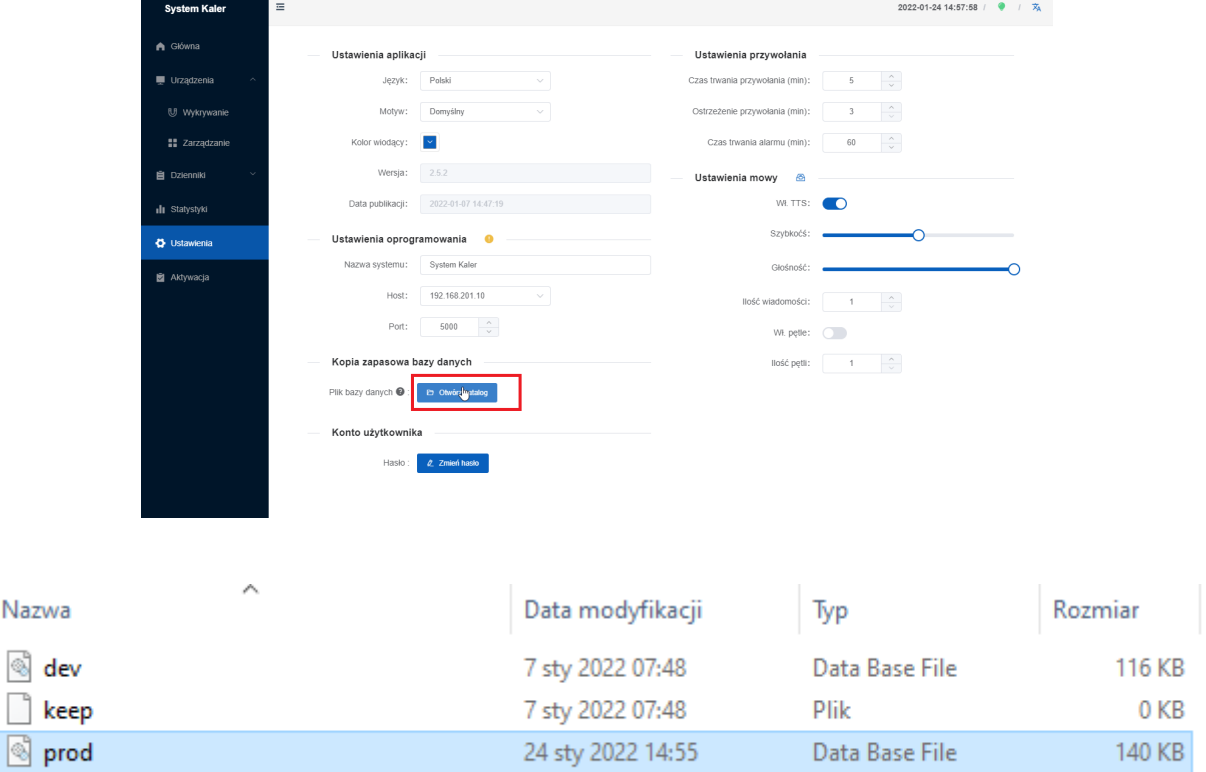

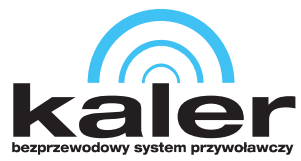

### <span id="page-5-0"></span>**4. Dodawanie bramek oraz wyświetlaczy do bazy oraz tworzenie struktury**

W oprogramowaniu przejdź do **Urządzenia** → **Wykrywanie**, po czym naciśnij przycisk **Rozpocznij skanowanie**. Komputer podłączony do tej samej sieci co bramki oraz wyświetlacze automatycznie je wykryje. Zaznacz urządzenia i kliknij **Autoryzuj**.

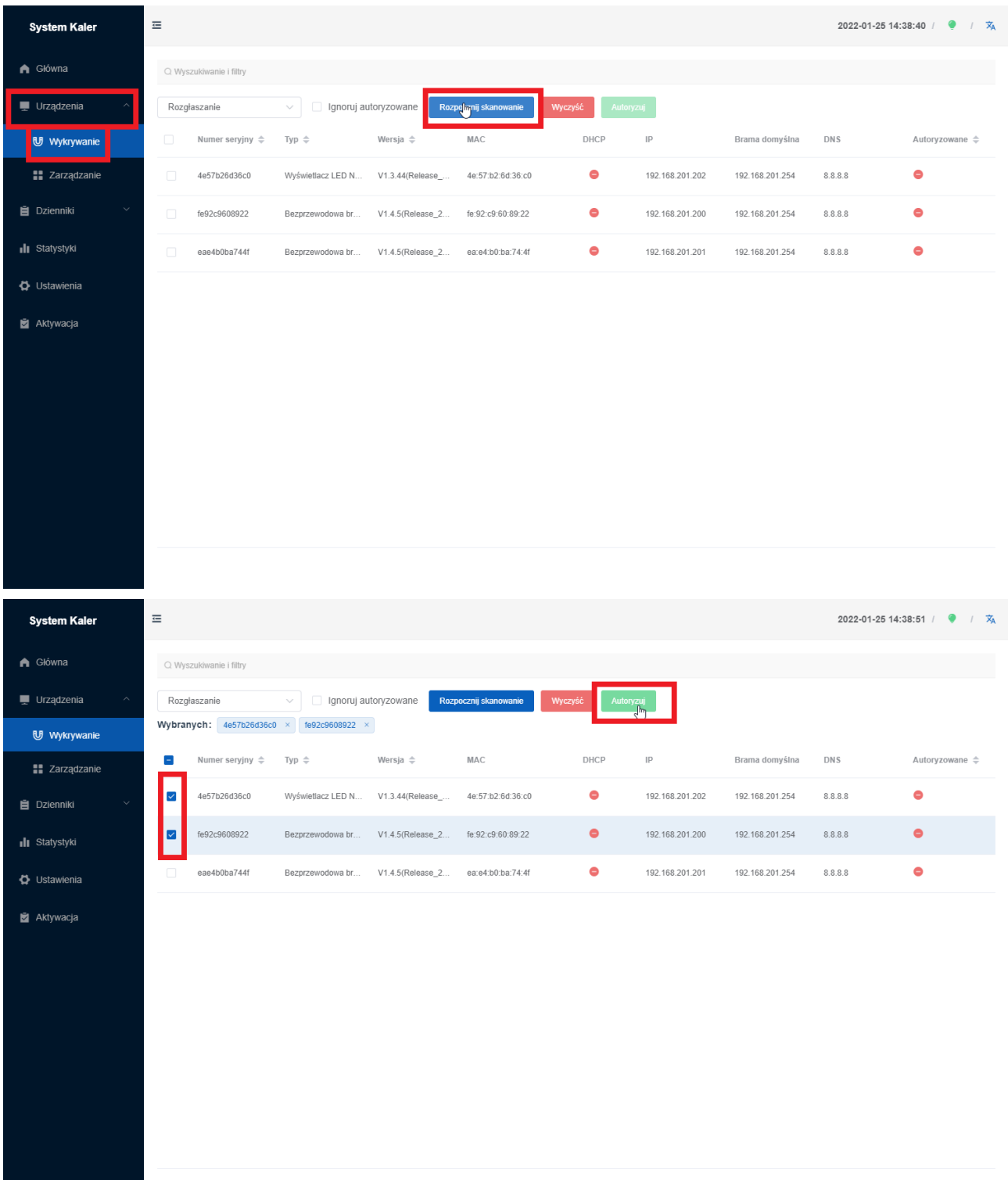

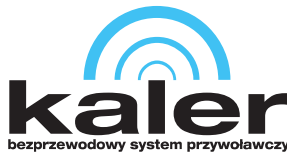

Pomyślne dodanie urządzeń do bazy zostanie potwierdzone poniższym komunikatem.

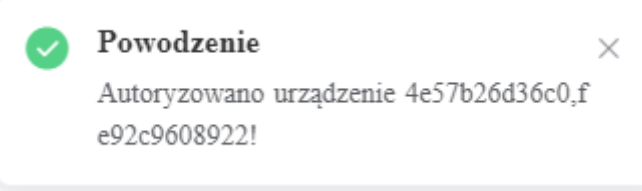

*Wskazówka:*

*Numery 4E57b26d36c0,f oraz e92c9608922! są numerami seryjnymi urządzeń i dla każdego z wybranych urządzeń będą różne*.

Przejdź do opcji *Zarządzanie* i skonfiguruj sieć dla autoryzowanych urządzeń.

Kliknij dwukrotnie na *Numer seryjny*. W nowym oknie kliknij na *Sieć* i wykonaj konfigurację adresacji IP dla wybranego urządzenia.

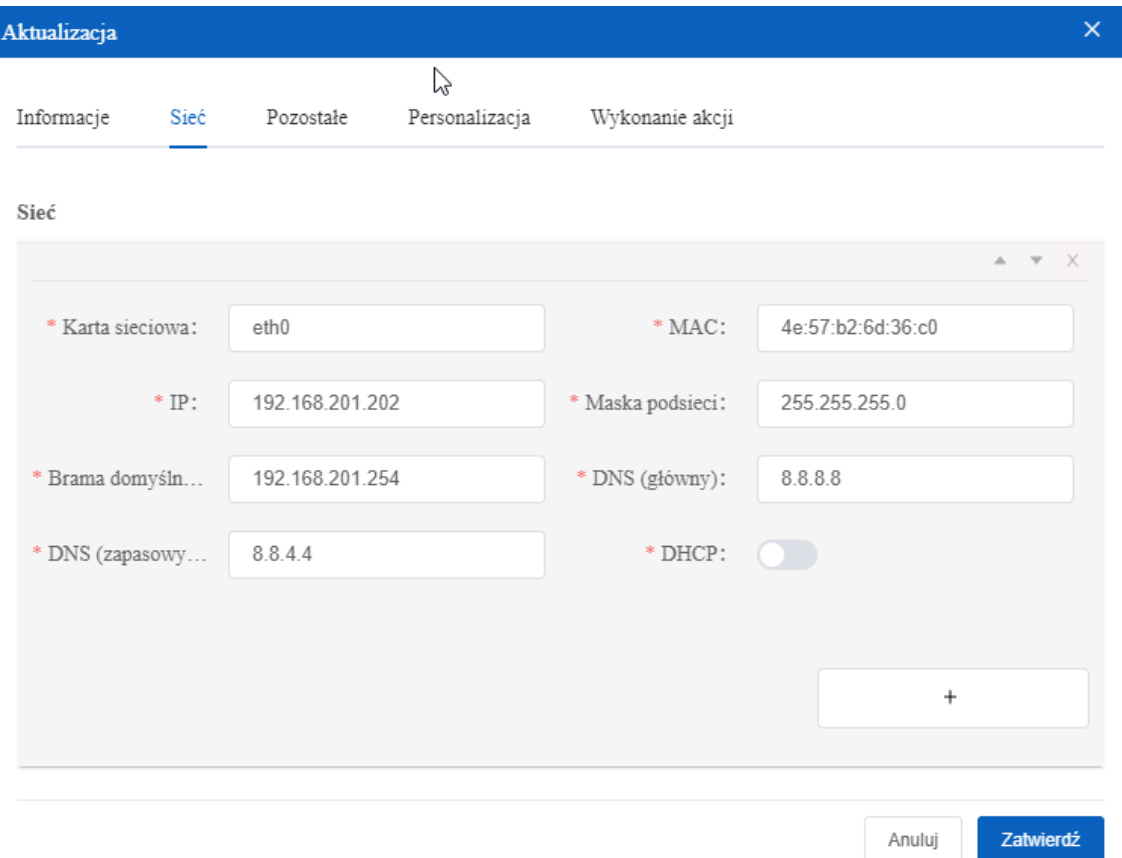

#### *Uwaga:*

*Ustawienia należy odpowiednio dopasować do własnej sieci. Informacje z powyższego zrzutu ekranu są wyłącznie przykładowe. Urządzenia typu Bezprzewodowy pager nie wymagają konfiguracji sieci. Do konfiguracji sprzętu niezbędna jest podstawowa wiedza z zakresu sieci komputerowych LAN. Pojęcia jak adres IP, podsieć, brama domyślna itp. muszą być znane. W przypadku braku takiej wiedzy zalecamy powierzyć montaż profesjonaliście.*

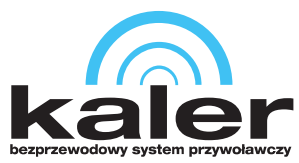

Przejdź do **Zarządzanie**→**Nawigacja** i odtwórz strukturę lokalizacji, w której będzie zamontowany system.

Najedź wskaźnikiem myszy na *Root*, a zostaną wyświetlone następujące przyciski:

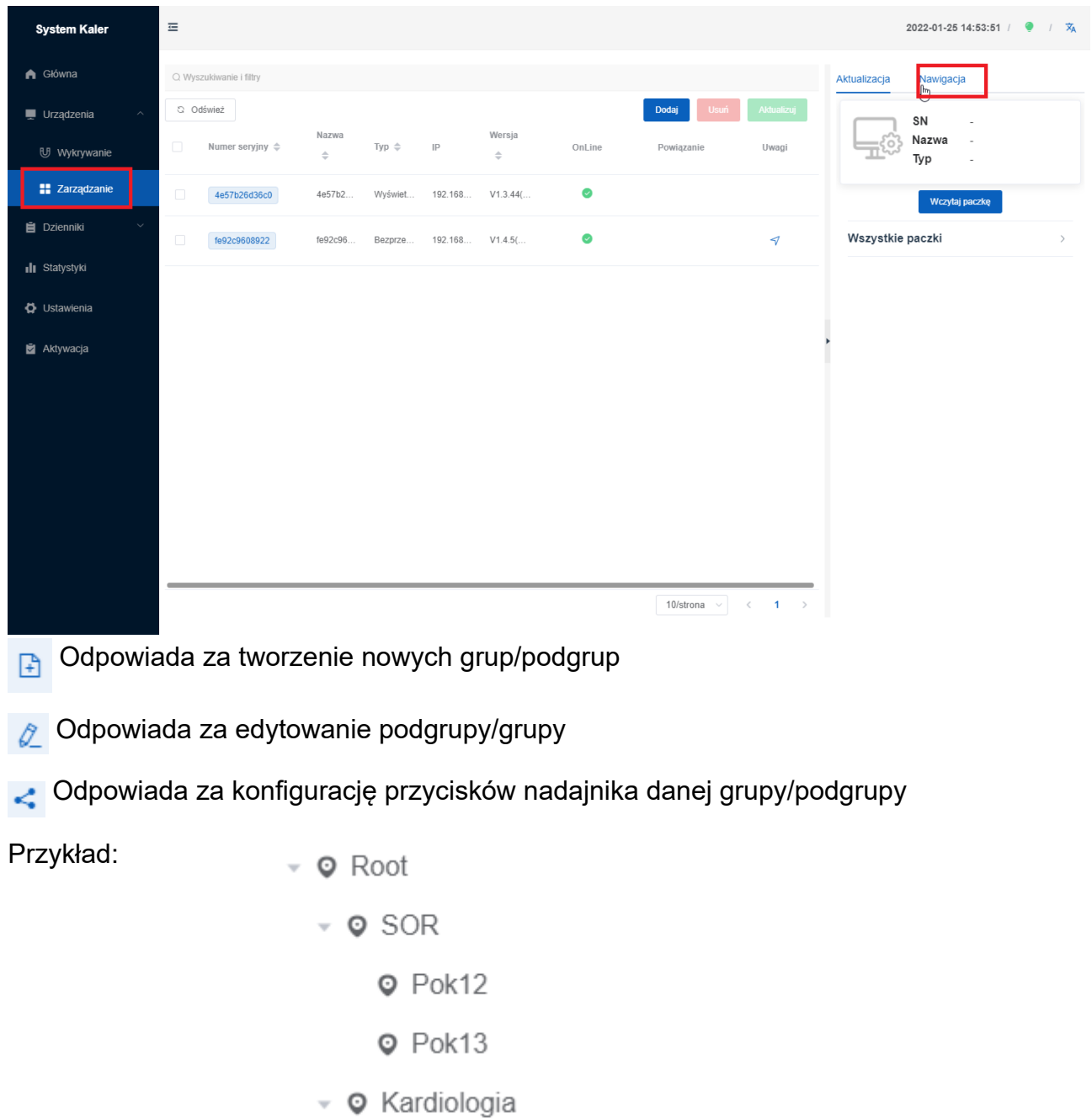

- $\triangledown$  Q Pok7
	- **Q** Lozko2
- **Q** RTG

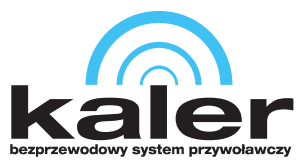

Kliknij na wybraną grupę tak, aby została ona zaznaczona. Pojawią się okna jak na poniższym zrzucie ekranu.

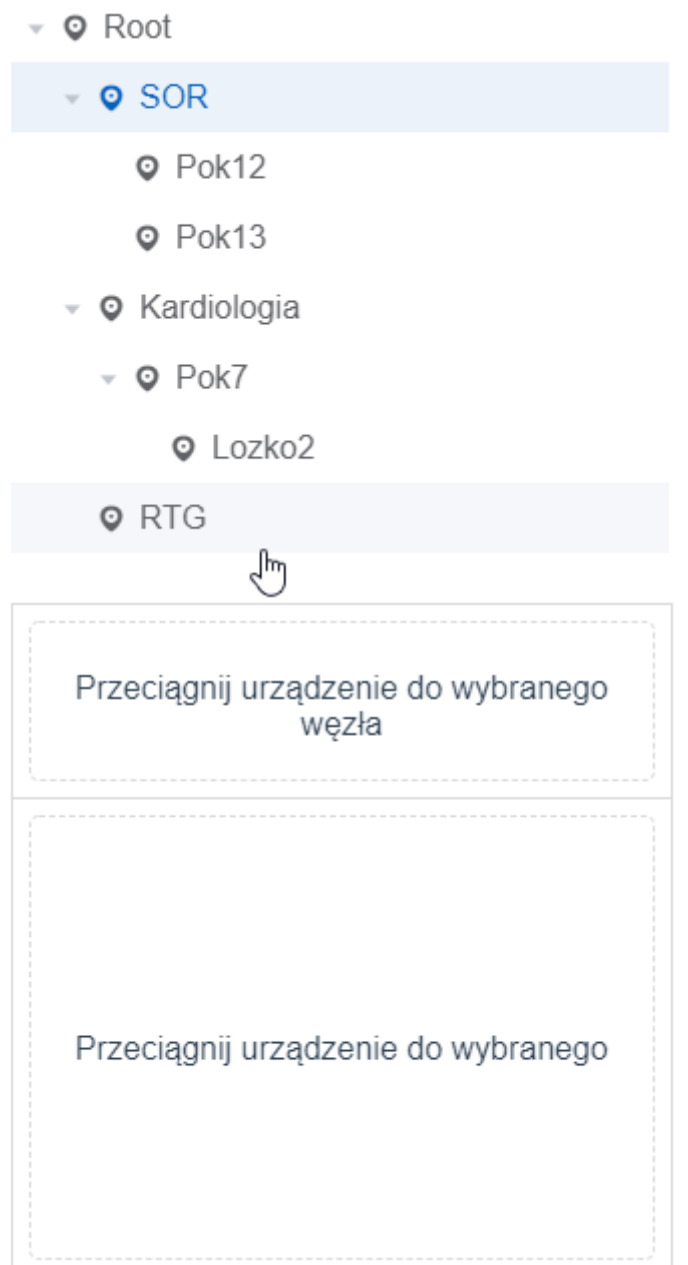

Przeciągnij wybraną bramkę, wyświetlacz lub pager do jednego z dwóch pól.

• Jeśli zostanie sparowana bramka z wybraną grupą, to będzie ona odbierać przywołania wyłącznie z tej grupy oraz podgrup tej grupy.

• Jeśli zostanie sparowany wyświetlacz LED/zegarek z wybraną grupą, to będzie ona wyświetlać powiadomienia wyłącznie z tej grupy oraz podgrup tej grupy.

• Z daną grupą/podgrupą można sprawować kilka bramek, kilka wyświetlaczy/zegarków, kilka bramek i kilka wyświetlaczy/zegarków oraz kilka pagerów.

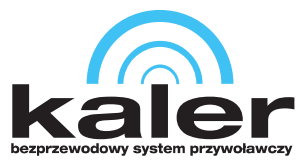

### <span id="page-9-0"></span>**4.1 Dodawanie nadajnika oraz parowanie go z punktem końcowym grupy**

Przejdź do *Urządzenia*→*Wykrywanie* i kliknij *Rozpocznij skanowanie*.

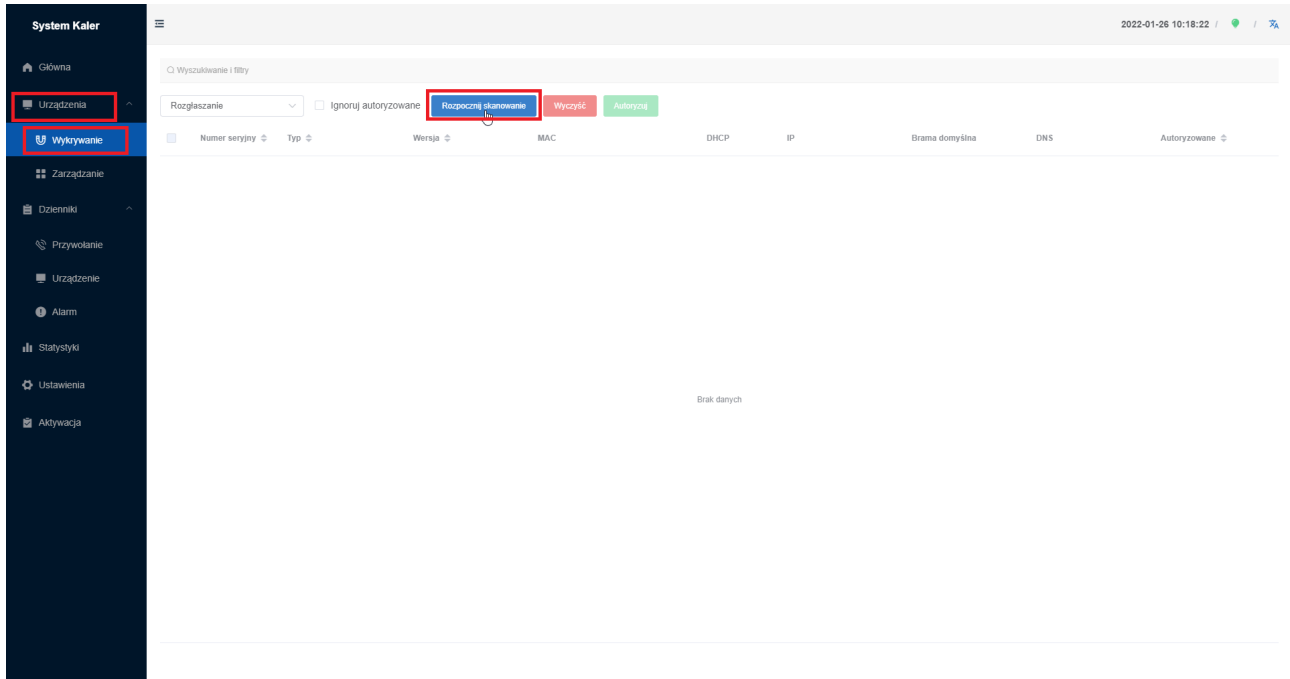

Naciśnij przycisk przywołania na nadajniku, pojawi się on w wykrytych urządzeniach, zaznacz go i kliknij *Autoryzuj*, a zostanie on dodany do bazy urządzeń.

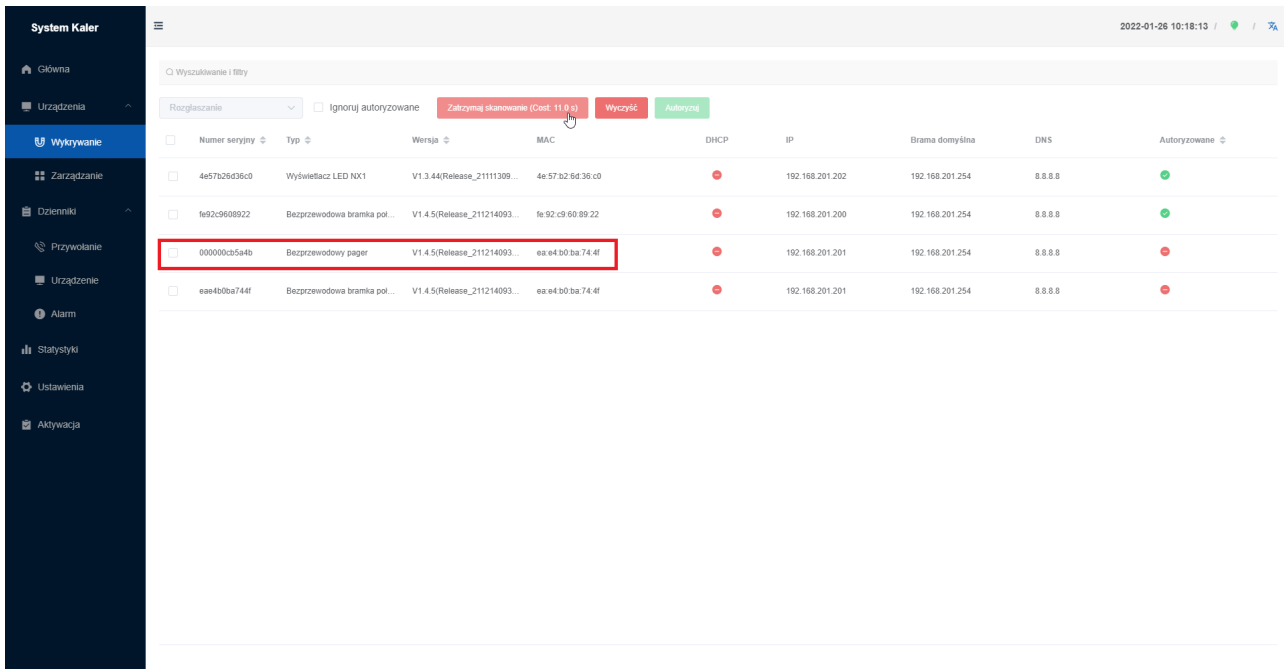

#### *Uwaga:*

*W pierwszej kolejności należy autoryzować bramki.*

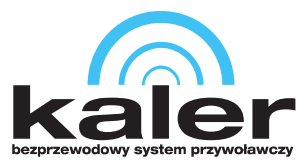

Przejdź do *Urządzenia*→*Zarządzanie*. Kliknij dwukrotnie na numer seryjny urządzenia typu *Bezprzewodowy pager*. W nowym oknie w zakładce *Informacje* zmień nazwę urządzenia na taką samą, jak nazwa końcowego elementu grupy.

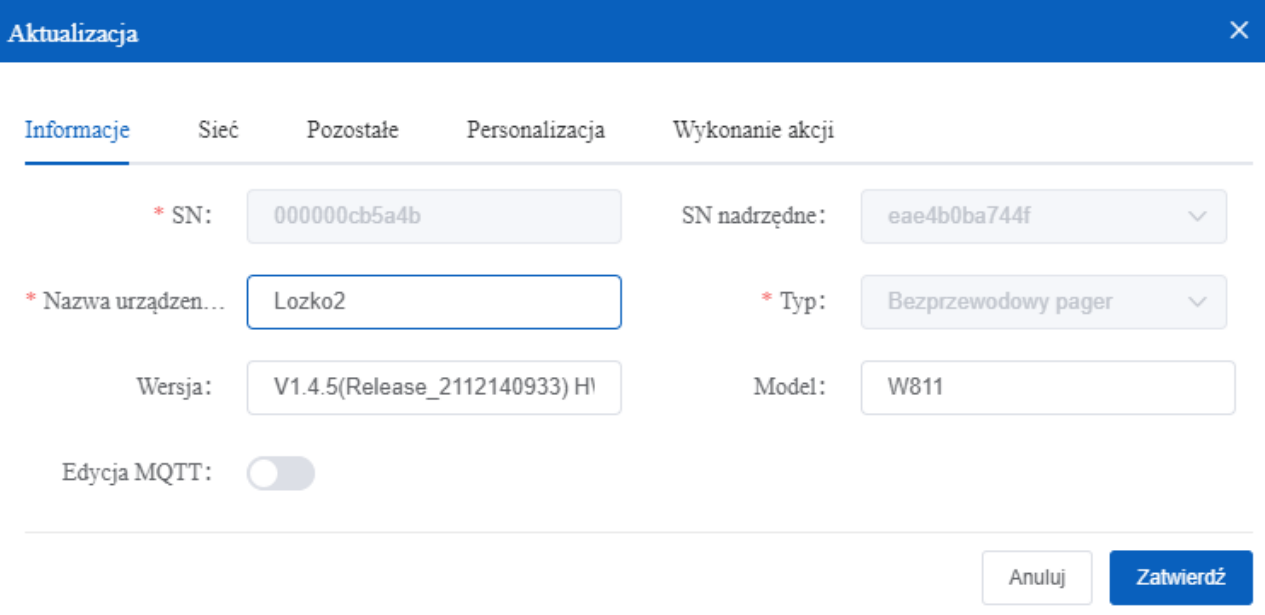

Następnie kliknij na wybrany element końcowy grupy w strukturze tak, aby wyświetliło się okno jak na poniższym zrzucie ekranu. Przeciągnij nadajnik do jednego z dwóch pól.

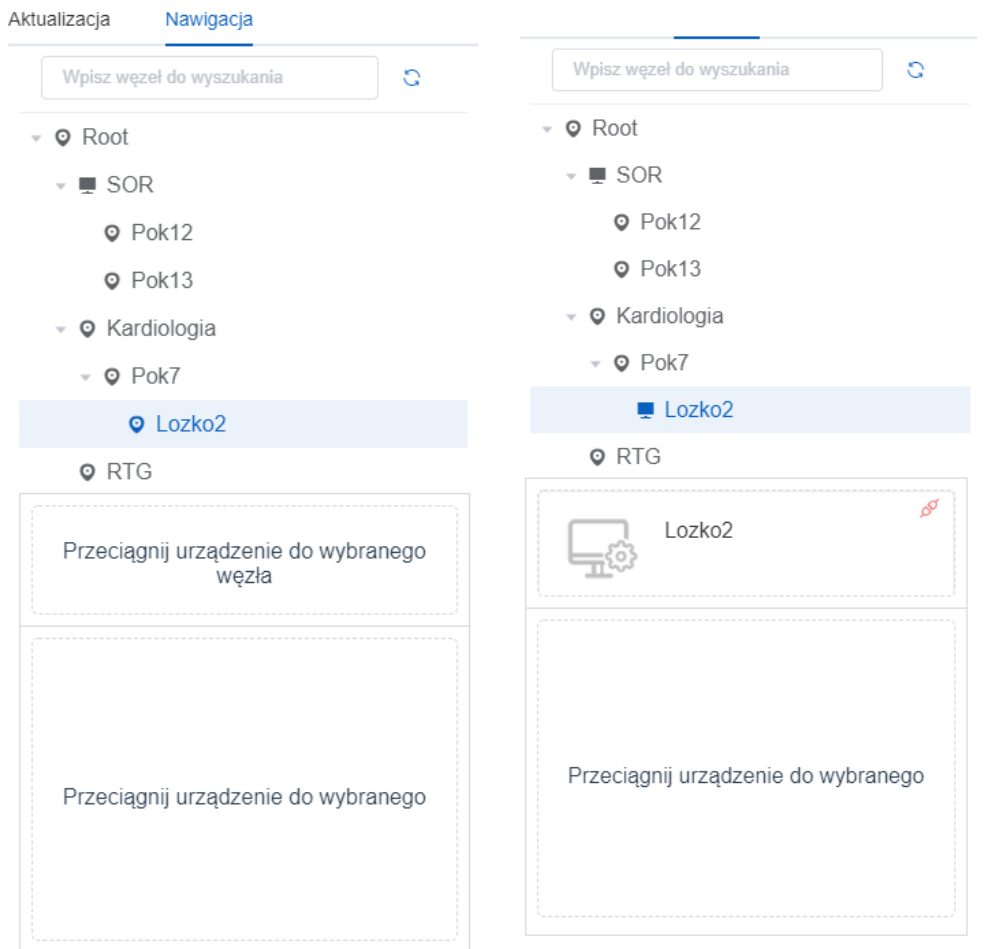

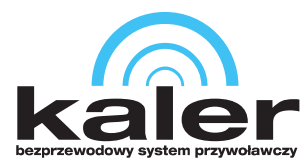

Najedź wskaźnikiem myszy na element końcowy grupy i kliknij **Konfiguracja** *przycisków*. Zostanie wyświetlone poniższe okno.

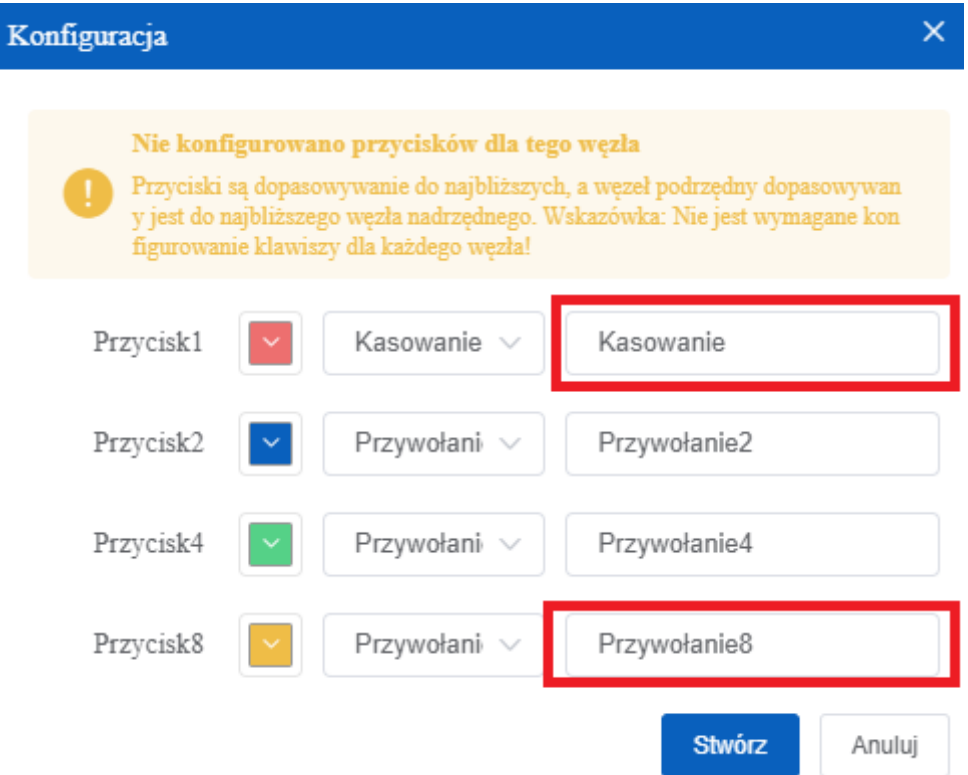

Dla przycisków *GEN-ST, GEN-ST1, GEN-ST2, KLR-ST, KLR-ST1, KLR-ST2* nie należy edytować funkcji *Przycisk2* oraz *Przycisk4*. Informacja wpisana w *Przycisk1* zostanie odpowiednio wyświetlona po naciśnięciu przycisku *Kasuj* na nadajniku oraz w *Przycisk8*  po naciśnięciu *SOS* na nadajniku.

### <span id="page-11-0"></span>**5. Dodawanie zegarków**

Naciśnij i przytrzymaj przycisk **1** do momentu wejścia w ustawienia. Klawiszami **3** oraz **2** wybierz

**Configurations** Ponownie naciśnij przycisk **1**, aby wejść w to ustawienie.

Zapamiętaj, bądź zapisz wartość wyświetloną pod MAC Addr.

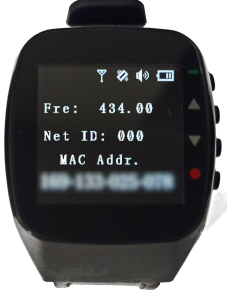

Kilkukrotnie wciśnij przycisk **4**, aby wrócić do ekranu głównego.

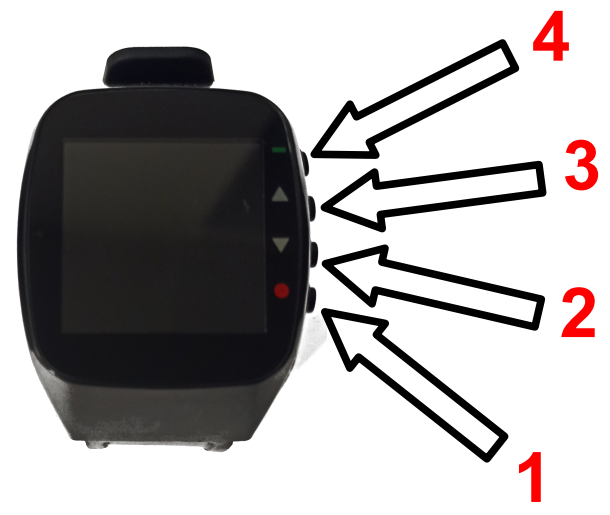

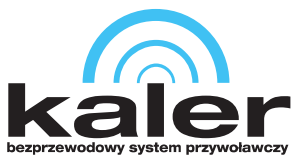

W oprogramowaniu przejdź do *Urządzenia*→*Zarządzanie* i kliknij przycisk *Dodaj*.

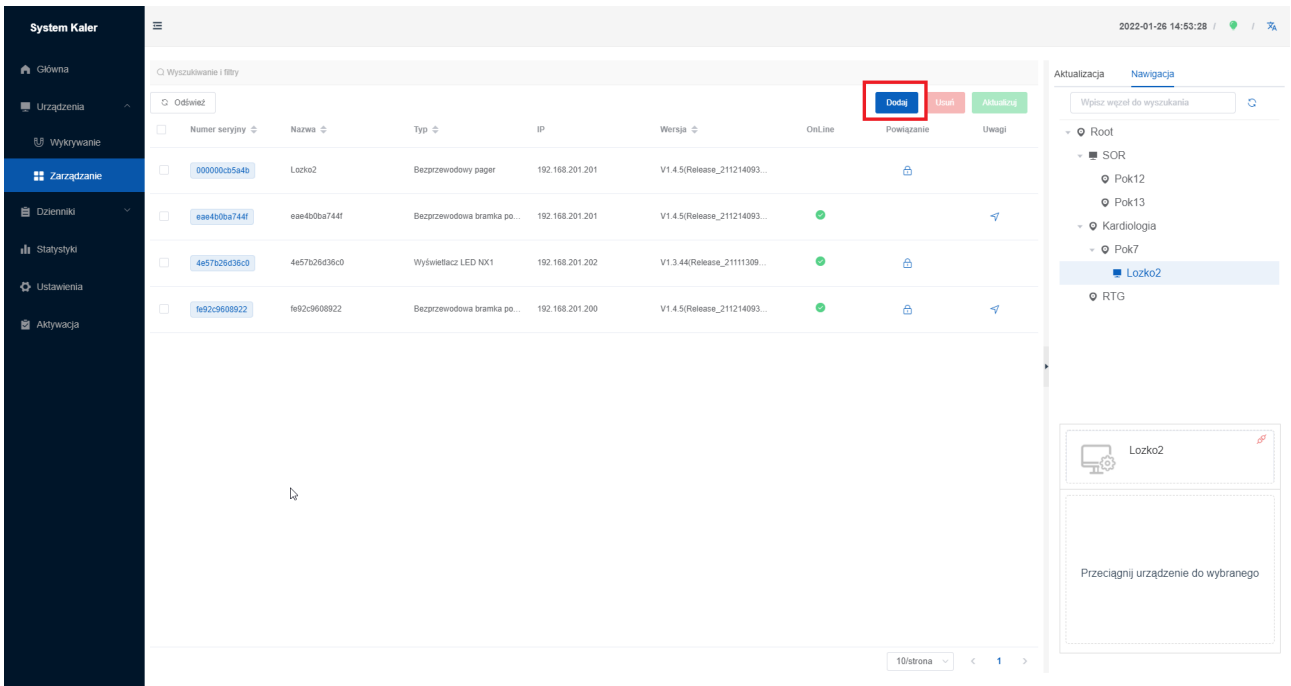

W nowo wyświetlonym oknie w zakładce *Informacje* wpisz odpowiednio:

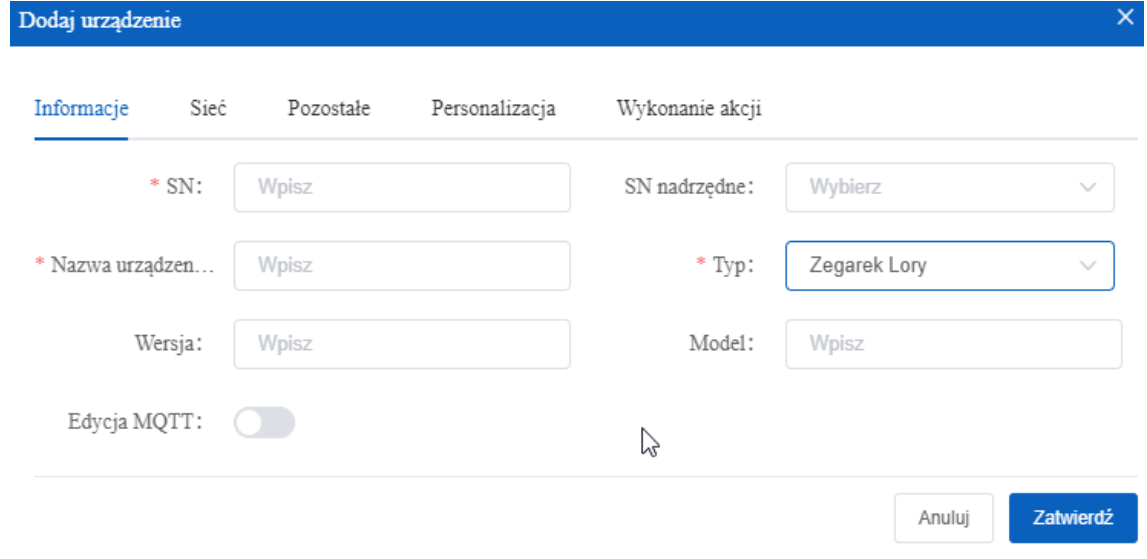

- \* SN: numer zapamiętany bądź zapisany z zegarka wyświetlony pod MAC Addr.
- \* Nazwa urządzenia: własną, dowolną nazwę urządzenia
- \* Typ: wybierz z listy rozwijalnej Zegarek Lory

SN nadrzędne: wybierz z listy bramkę, która odbiera powiadomienia z tej grupy/podgrupy.

Kliknij *Zatwierdź*. Sparuj zegarek z odpowiednią grupą/podgrupą analogicznie jak bramkę/wyświetlacz LED. Zegarek będzie wyświetlał przywołania wyłącznie z tej grupy oraz tych podgrup.

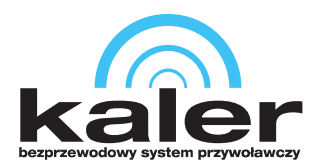

#### Po sparowaniu zegarka kliknij dwukrotnie na *Numer seryjny* tego zegarka. W nowo wyświetlonym oknie kliknij zakładkę *Wykonywanie akcji.*

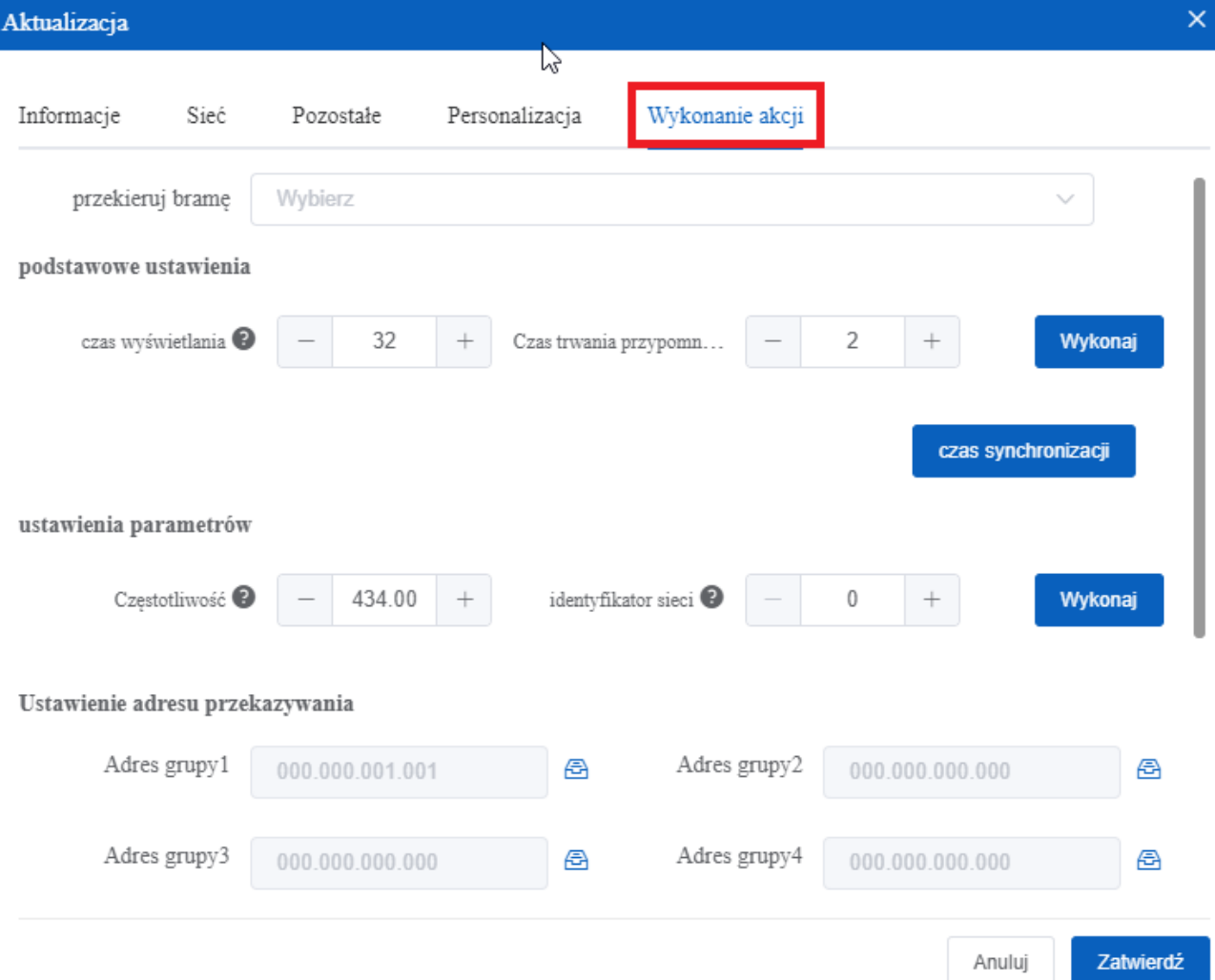

*przekieruj bramę →* wybierz z listy bramkę, która sparowana jest z tą grupą lub grupą nadrzędną.

*czas wyświetlania* → ustaw czas wyświetlania przywołania na wyświetlaczu zegarka

*czas trwania przypomnienia* → ustaw czas trwania powiadomienia na zegarku

*czas synchronizacji* → synchronizacja czasu wyświetlanego na zegarku

*Częstotliwość* → dostosuj częstotliwość pracy zegarka jeśli to konieczne

*identyfikator sieci* → dostosuj ID sieci jeśli to konieczne

*Ustawienie adresu przekazywania* → odpowiada za wyświetlanie powiadomień z danych grup podgrup. Wartości są wpisywane w te pola automatycznie po sparowaniu zegarka z daną podgrupą/grupą. Naciśnij przycisk **&**, aby wczytać te adresy grup do zegarka.

*Wskazówka:*

*Po zmianie tych ustawień kliknij Wykonaj.*

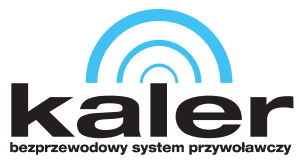

### <span id="page-14-0"></span>**6. Konfiguracja wyświetlacza LED**

Przejdź do *Urządzenia* → *Zarządzanie*. Kliknij dwukrotnie na numer seryjny urządzania typu *Wyświetlacz LED NX1* i następnie w nowo wyświetlonym oknie kliknij na zakładkę *Personalizacja*.

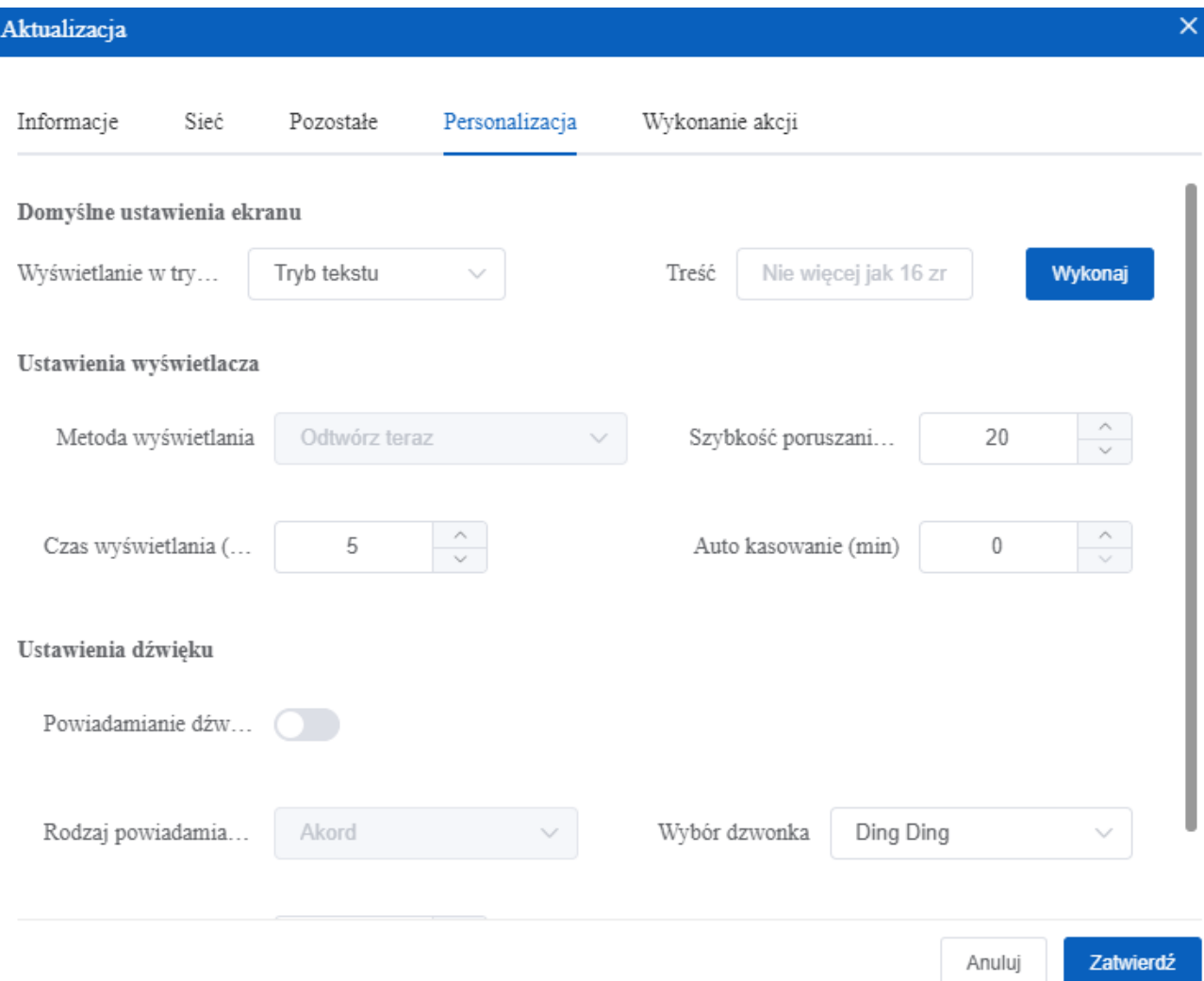

*Wyświetlanie w trybie czuwania* → wybierz z listy rozwijalnej tryb pracy w trybie czuwania

*Treść* → obowiązuje dla *Tryb tekstu* oraz *Tekst oraz czas*, wpisany tekst będzie wyświetlany na wyświetlaczu w trybie czuwania

*Szybkość poruszania* → czas zmiany aktualnie wyświetlanego przywołania na nowe

*Czas wyświetlania* → czas wyświetlania danego przywołania

*Auto kasowanie* → czas po którym przywołanie zniknie z wyświetlacza

*Powiadomienie dźwiękowe* → włączenie spowoduje rozgłaszanie dźwięku przez wyświetlacz po wyświetleniu przywołania

*Wybór dzwonka* → dźwięk rozgłaszany po wyświetleniu przywołania

*Głośność powiadomienia* → głośność rozgłaszanego dźwięku wyświetlanego przywołania

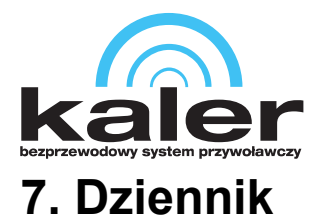

<span id="page-15-4"></span>W tej sekcji oprogramowanie zbiera dane na temat przywołań (sekcja *Przywołanie*, zdarzeń dotyczących bezpośrednio urządzeń (sekcja *Urządzenie*) oraz alarmów (sekcja *Alarm*). Istnieje możliwość filtrowania dziennika według czas, SN urządzenia oraz wyniku przywołania. Dziennik można eksportować do pliku xlsx.

# <span id="page-15-3"></span>**8. Statystyki**

W tej sekcji możliwe jest wyświetlenie statystyk w postaci wykresów w czasie rzeczywistym.

# <span id="page-15-2"></span>**9. Ustawienia**

Sekcja odpowiada za podstawowe ustawienia oprogramowania.

# <span id="page-15-1"></span>**10. Aktywacja**

Informacje na temat licencji oprogramowania

### <span id="page-15-0"></span>**11. Instrukcja w formie elektronicznej oraz filmy instruktażowe**

Zeskanuj pierwszy kod QR, aby przejść do listy filmów konfiguracji oprogramowania.

Zeskanuj drugi kod QR, aby pobrać instrukcję w formie elektronicznej lub kliknij/wpisz odnośnik [Instrukcja oprogramowania System Kaler.pdf](https://www.genway.pl/pliki/instrukcje/Kaler/Instrukcja_oprogramowania_System_Kaler.pdf)

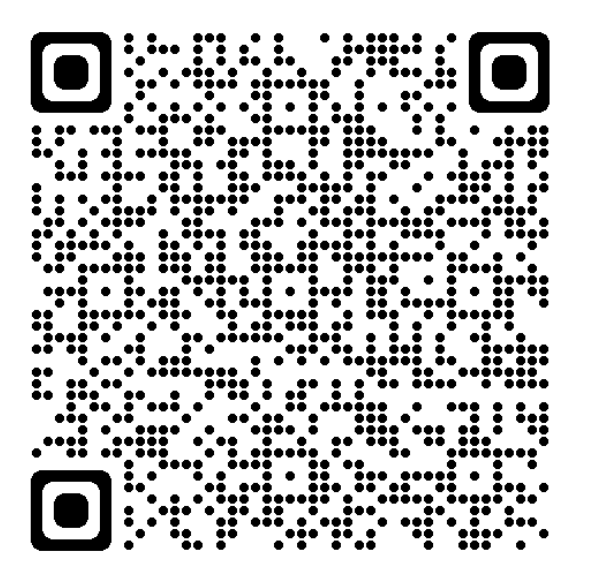

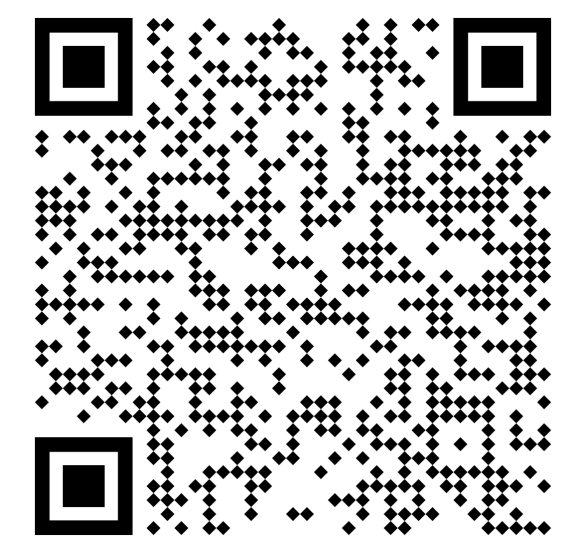

© 2022 Genway. Wszystkie prawa zastrzeżone. ul. Chopina 37, 09-402 Płock tel.: +48 24 264 77 33; www.genway.pl; email: info@genway.pl